## **How to submit answers in an online exam.**

**This is an exaplanation of how to successfully submit your responses in our online exams. The example shown below will be the first question on homework set 1 and will be the first question on exam 1 (except the only answer available will be YES)** 

## **After having carefully read and found a solution to the problem, find your solution from in the list of possible choices:**

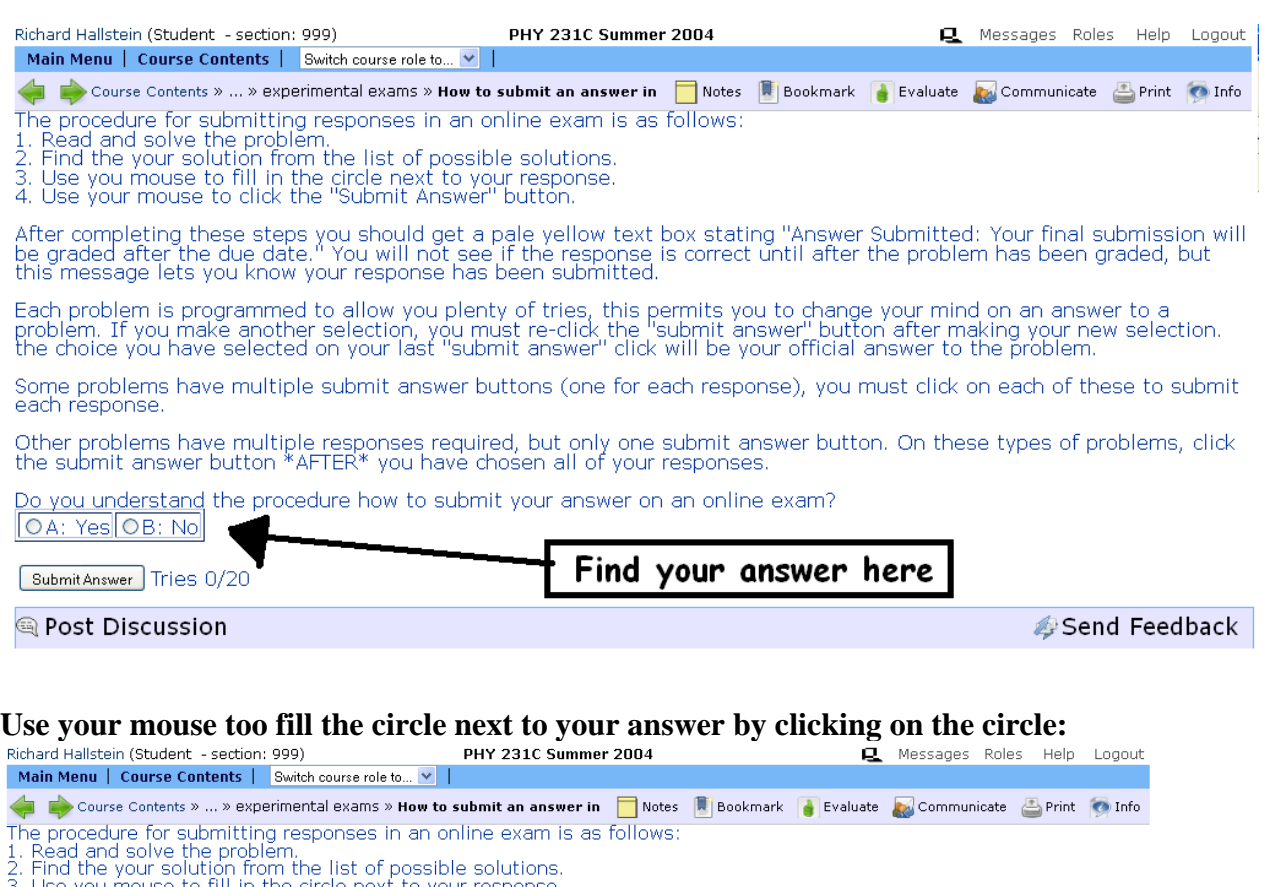

3. Ose you mouse to minimule circle next to your respone<br>4. Use your mouse to click the "Submit Answer" button.

д

After completing these steps you should get a pale yellow text box stating "Answer Submitted: Your final submission will<br>be graded after the due date." You will not see if the response is correct until after the problem ha

Each problem is programmed to allow you plenty of tries, this permits you to change your mind on an answer to a<br>problem. If you make another selection, you must re-click the "submit answer" button after making your new sel

Some problems have multiple submit answer buttons (one for each response), you must click on each of these to submit each response

Other problems have multiple responses required, but only one submit answer button. On these types of problems, click<br>the submit answer button \*AFTER\* you have chosen all of your responses.

Do you understand the procedure how to submit your answer on an online exam? OA: Yes OB: No

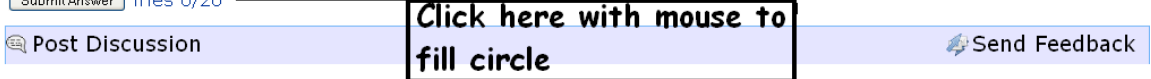

**Use your mouse to click on the "Submit Answer" button to send your response to be graded. You can change your mind up to 19 times on each submit answer button.**<br>Richard Hallstein (Student - section: 999)<br>Main Menu | Course Contents | Switch course role to... Y |

Course Contents » ... » experimental exams » **How to submit an answer in Motes Representative Content Content of the Content Content of the Content of Info** The procedure for submitting responses in an online exam is as follows:<br>1. Read and solve the problem.<br>2. Find the your solution from the list of possible solutions.<br>2. Find the your solution from the list of possible solu After completing these steps you should get a pale yellow text box stating "Answer Submitted: Your final submission will<br>be graded after the due date." You will not see if the response is correct until after the problem ha Each problem is programmed to allow you plenty of tries, this permits you to change your mind on an answer to a<br>problem. If you make another selection, you must re-click the "submit answer" button after making your new sel Some problems have multiple submit answer buttons (one for each response), you must click on each of these to submit each response. Other problems have multiple responses required, but only one submit answer button. On these types of problems, click<br>the submit answer button \*AFTER\* you have chosen all of your responses. Do you understand the procedure how to submit your answer on an online exam? OA: Yes OB: No SubmitAnswer Tries 0/20 ◎ Pd Discussion Send Feedback

> Click "Submit Answer" to send your response. Note: after doing this you can change your mind 19 times and your last submission will be the official submission!

## **If your response was successfully submitted to Lon-Capa, a pale yellow text box will appear as shown below:**

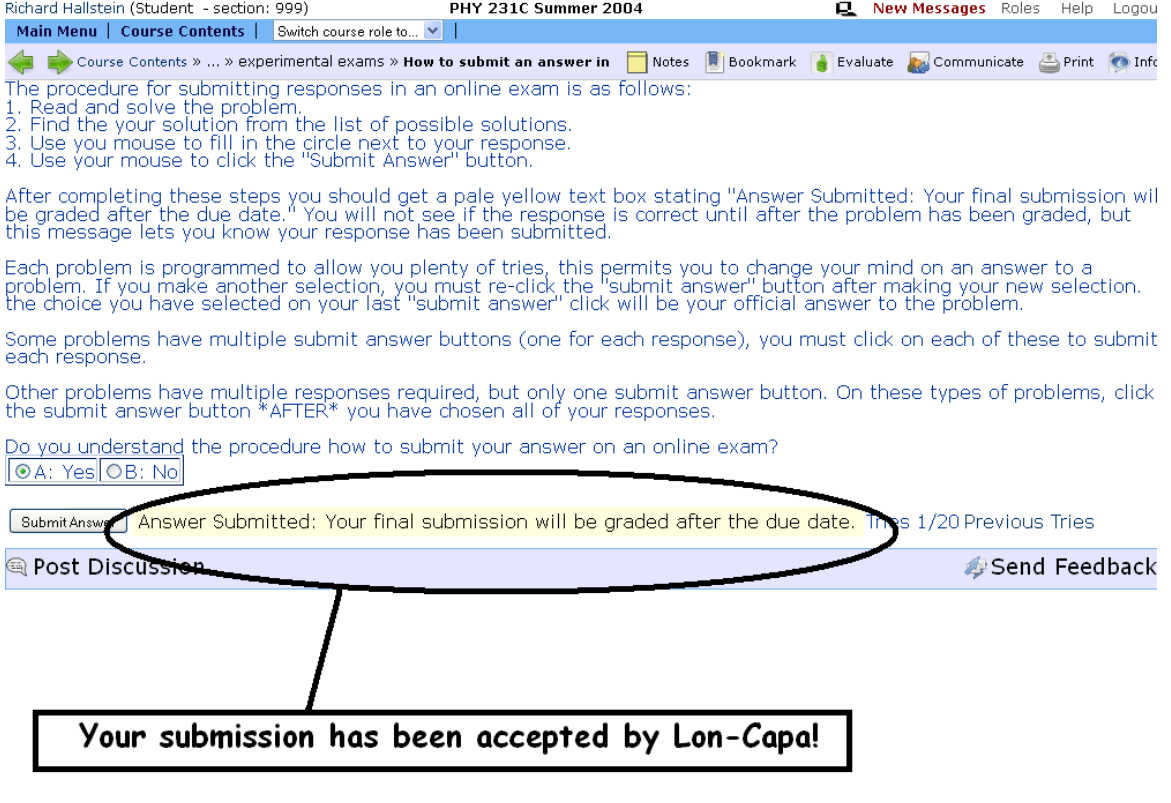